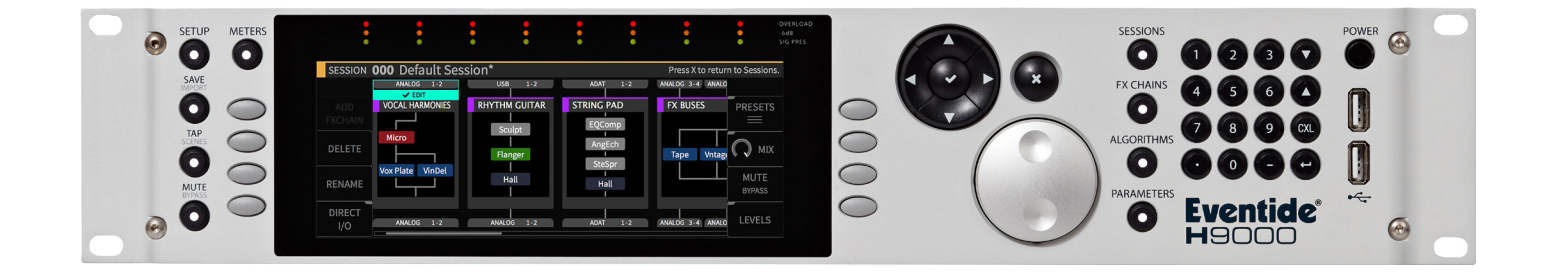

# **Instruction Manual**

## Morphing Formant Filter

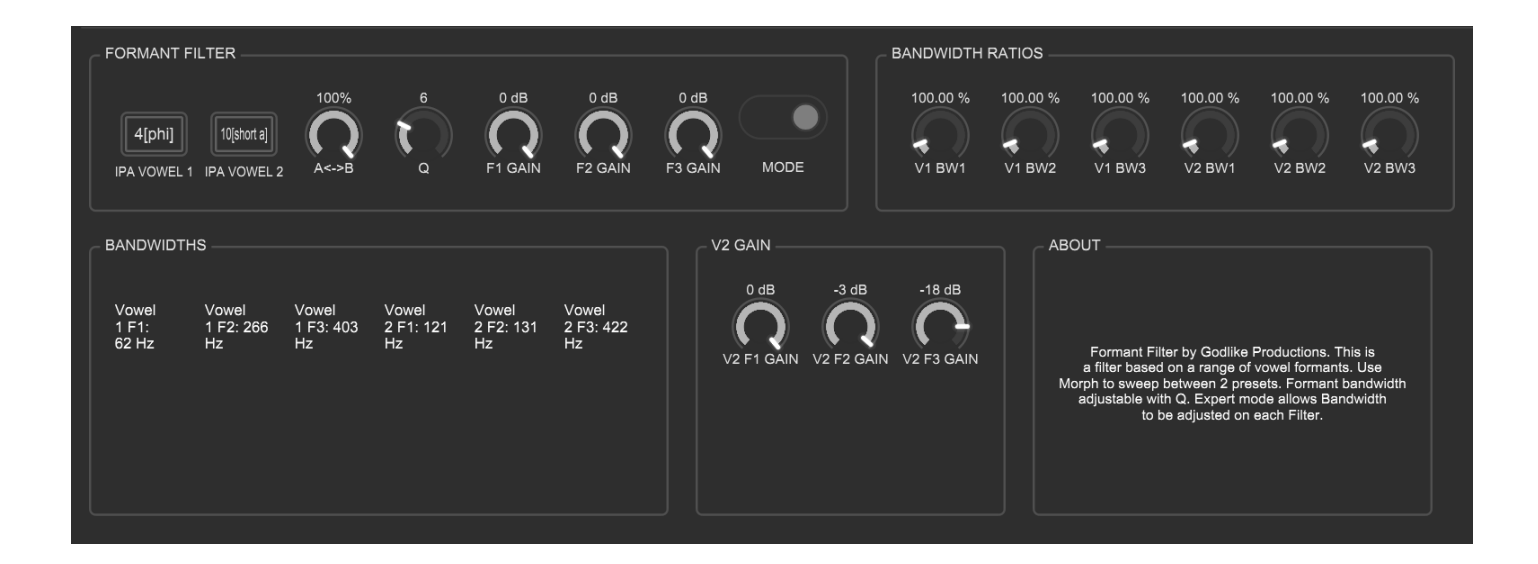

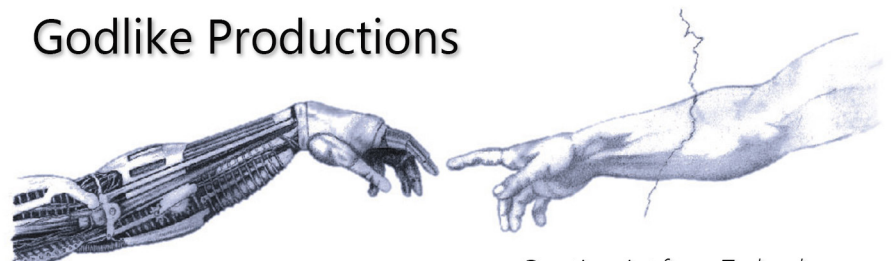

Creating Art from Technology

#### **Godlike Productions Contact**

All Customers:

Godlike Productions PO Box 1520 Midland DC, WA, 6936, AUSTRALIA

Email: info@godlike.com.au

Caution

Ensure you have backed up all algorithms and other data of your H9000 prior to use of this product. You use these algorithms, chains, presets, sessions and/or other content entirely at your own risk and to all extents allowable under the law of Western Australia, Godlike Productions is not liable for loss of damage, direct, consequential or otherwise.

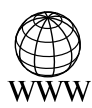

https://godlike.com.au

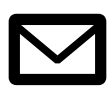

support@godlike.com.au

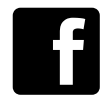

https://www.facebook.com/GodlikeAustralia

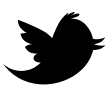

www.twitter.com/GodlikeAust

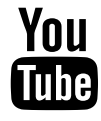

https://www.youtube.com/GodlikeAu

©2022 Godlike Productions. All rights reserved. .Eventide®, Harmonizer® are trademarks of Eventide Inc.. All other trademarks and copyrights are property of their respective companies. Product features and specifications are subject to change without notice.

You may legally print up to two (2) copies of this document for personal use. Commercial use of any copies of this document is prohibited. Godlike Productions retains ownership of all intellectual property represented by this document.

### **Getting Started**

This manual is for a custom algorithm for the Eventide H9000 available at https://godlike. com.au/index.php?id=420. The Morphing Formant Filter algorithm can be downloaded either as an algorithm that you can import from a USB drive (FAT32 formatted) onto your H9000 from the front panel, via Emote, or that can be uploaded via VSIG 3.3.3 or later.

There will also be a copy of this manual in PDF format. If you lose your copy of the files, please contact us at [https://godlike.com.au/index.php?id=contact](https://godlike.com.au/index.php%3Fid%3Dcontact) and we will be happy to send you another copy, or re download the algorithm from the link above. This manual will be available within the zip file.

#### **Installation and Activation**

#### **Method 1 - Install from USB**

- Unzip the Algorithm and any presets. Copy Morphing Formant Filter\_1897874303.9ka as well as the .9kp files to your USB drive and insert into your H9000.
- Long press the front panel Save/Import button; the Load Options screen will appear.
- Use the cursor up/down buttons or the wheel to navigate to Algorithms and press the Enter Key.
- Use the cursor up/down keys or wheel to select the Morphing Formant Filter algorithm and then press the SELECT Key.
- If you do not wish to load presets, then you can use this algorithm as is. If you wish to use the presets, you will need to repeat this proceedure until this algorithm appears as algorithm 10146, or you can install it and use our H9000 Preset Tool to renumber your Presets to the location where you have installed this algorithms. If you have installed to 10146, copies at lower numbers can be safely deleted using Emote (see below).
- After you have used the Preset Tool, open the .9kp files from your USB drive using the same procedure.

#### **Method 2 - Install from Emote**

- Unzip the Algorithm and any Presets.
- In Emote, select Algorithm -> Import
- Navigate to the unzipped Morphing Formant Filter\_1897874303.9ka file and press open.
- If you do not wish to load presets, then you can use this algorithm as is. If you wish to use the presets, you will need to repeat this proceedure until this algorithm appears as algorithm 10146, or install it, and then use our H9000 Preset Tool.
- You can safely delete lower numbered algorithms used to bump this to 10146 by right clicking on the lower numbered algorithm and selecting Delete. Continue doing this until the only copy of Morphing Formant Filter is the one loaded into slot 10146.
- To load the presets select Preset and then Open. Navigate to the .9kp preset files and press Open.

#### **Method 3 - Install using VSIG**

*Note that not all algorithms are available as VSIG files. If this algorithms is available as a VSIG it's file name will appear below.*

- File: not available for this algorithm
- Unzip the .sig2 file.
- Open this file within VSIG
- Ensure that VSIG is connected to your H9000
- Select the Upload Button

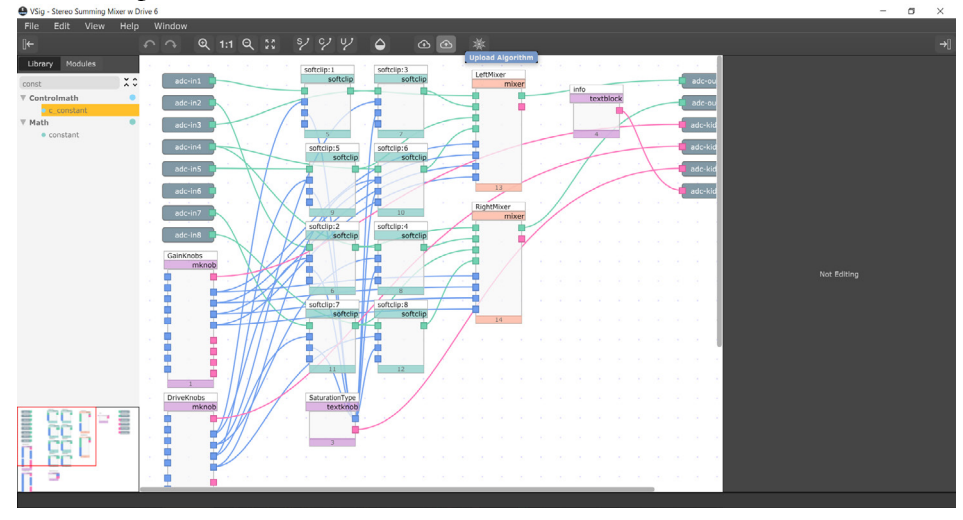

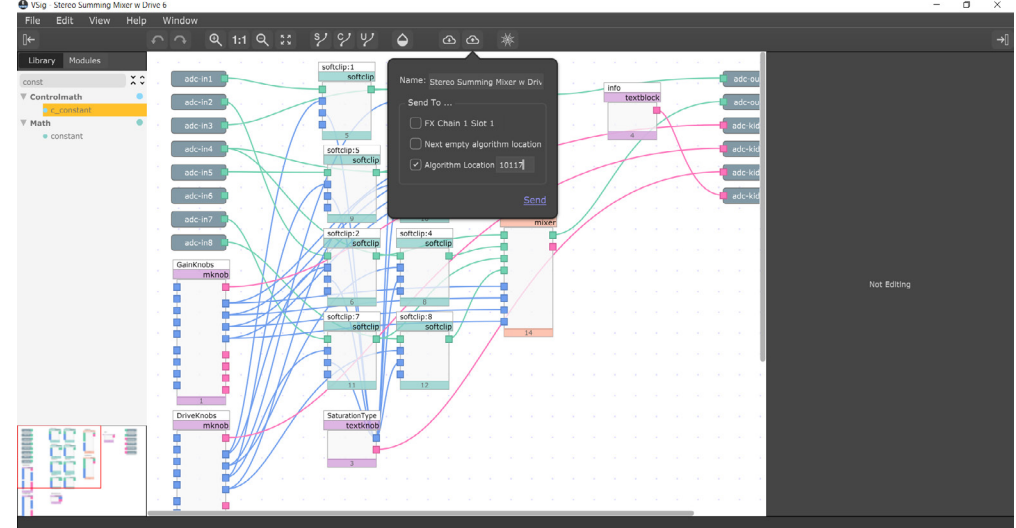

• Select Algorithm Location and type "10146" into the text box. Press Send.

- If you prefer, you can load it to any location, and take note of the location and then use our H9000 Preset Tools.
- Presets cannot be loaded via VSIG. Install these either from Emote or from the front panel via USB.

### **Setting Things Up**

The diagram below shows the signal flow of this algorithm.

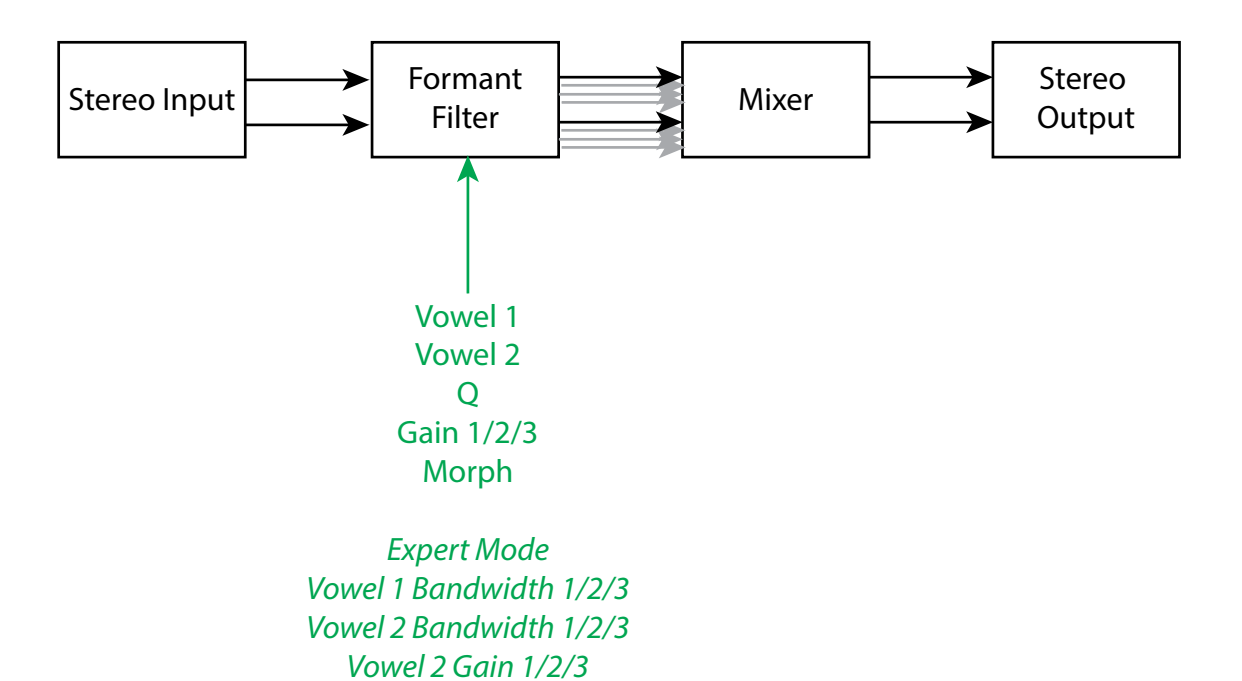

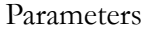

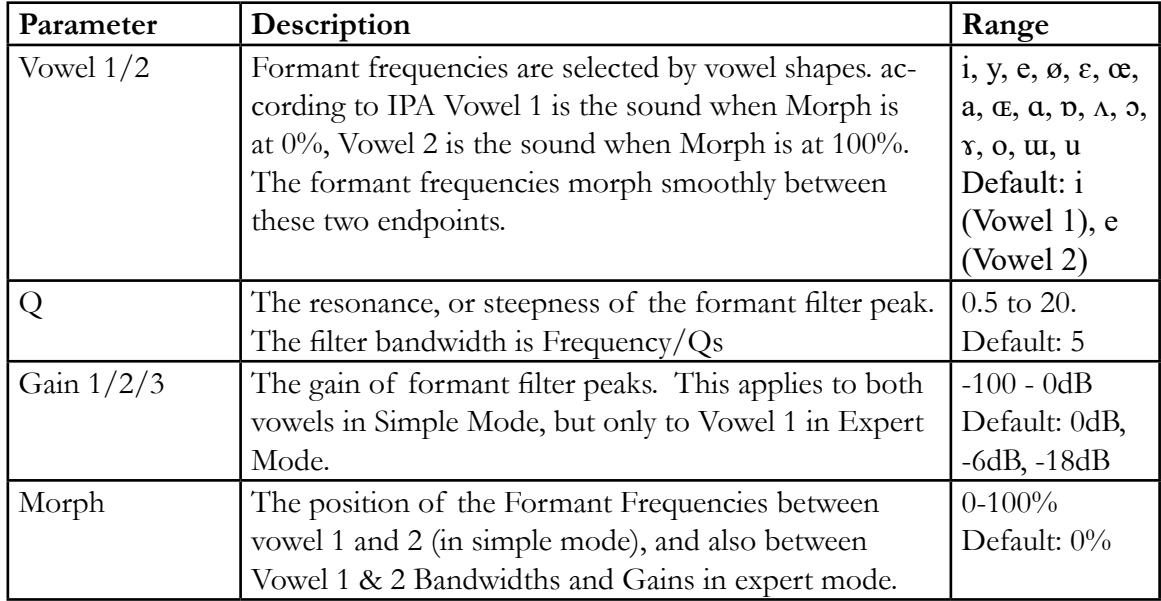

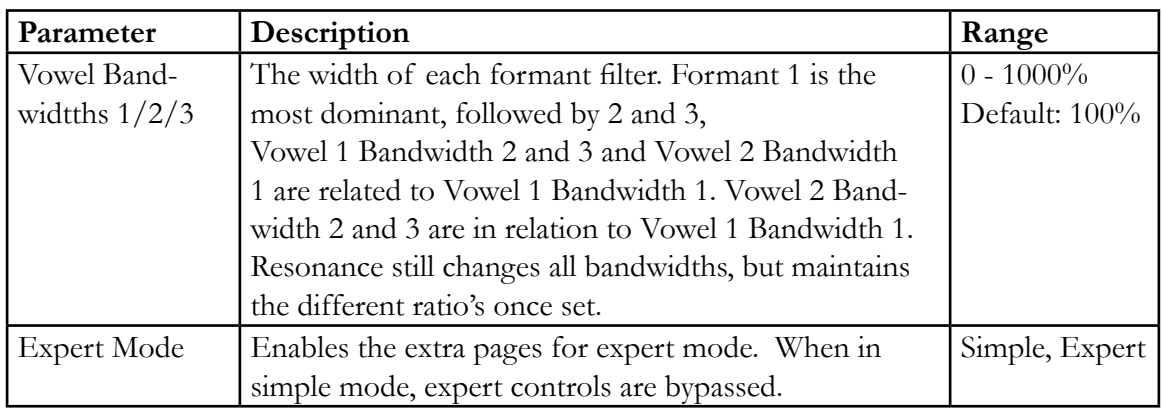

This algorithm is a formant filter that uses the first three formants of the IPA vowels and allows real time morphing between 2 different vowel sounds. Expert mode allows for fine tuning of formant amplitudes and bandwidth.

In Expert Mode, the actual filter bandwidths will be updated when resonance or the ratio knobs are moved, to help with fine tuning of the formants.

When in expert mode, the morph knob also morphs between bandwidths and gain's for each of the three sets of filters in each vowel.

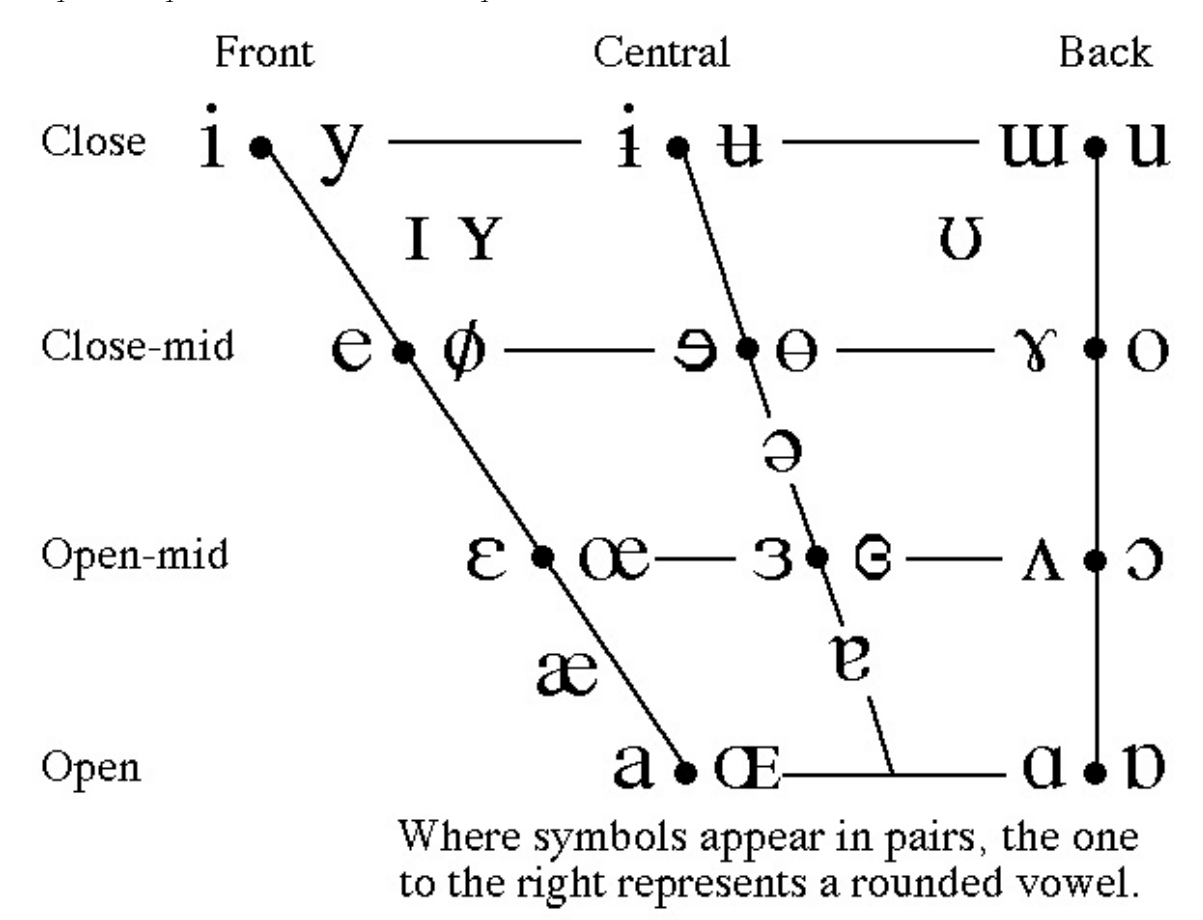

The formants in this filter algorithm can be found on the following vowel chart. *Source: http://www.phonetics.ucla.edu/course/chapter1/vowels.html.*

IPA symbols and example words are as per the following table. *Source: https://www.singwise. com/articles/vowels-formants-modifications*

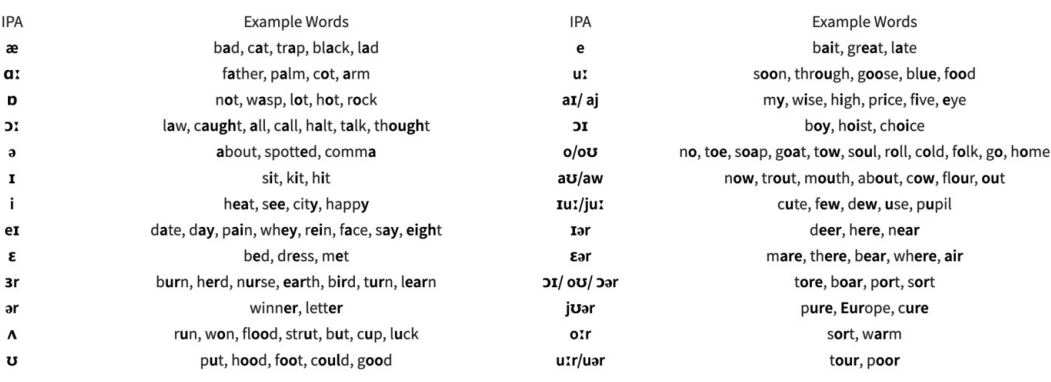

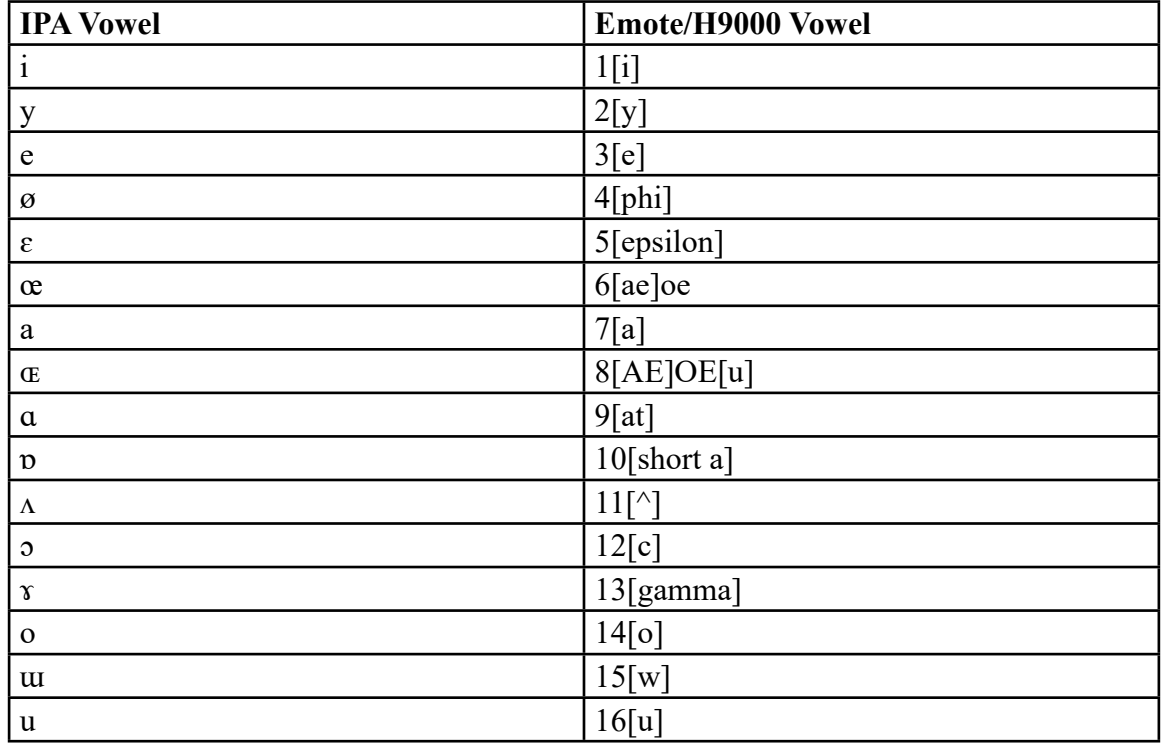

Due to limitations in the characters available within Emote and on the H9000 User Interface, the following Vowels are represented on the UI as follows:

For a demo of this algorithm visit https://youtu.be/Am9P3btltz4